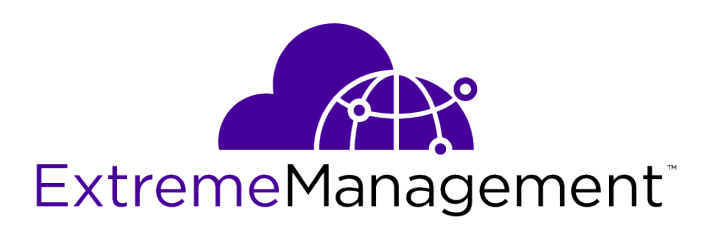

## IA-A-25 Installation Guide

*Extreme Management Center® Extreme Access Control Engine*

9035113

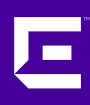

Published July 2017

Copyright © 2017 All rights reserved.

#### Legal Notice

Extreme Networks, Inc. reserves the right to make changes in specifications and other information contained in this document and its website without prior notice. The reader should in all cases consult representatives of Extreme Networks to determine whether any such changes have been made.

The hardware, firmware, software or any specifications described or referred to in this document are subject to change without notice.

#### Trademarks

Extreme Networks and the Extreme Networks logo are trademarks or registered trademarks of Extreme Networks, Inc. in the United States and/or other countries.

All other names (including any product names) mentioned in this document are the property of their respective owners and may be trademarks or registered trademarks of their respective companies/owners.

For additional information on Extreme Networks trademarks, please see: [www.extremenetworks.com/company/legal/trademarks](http://www.extremenetworks.com/company/legal/trademarks)

#### Software Licensing

Some software files have been licensed under certain open source or third-party licenses. Enduser license agreements and open source declarations can be found at: [www.extremenetworks.com/support/policies/software-licensing](http://www.extremenetworks.com/support/policies/software-licensing)

#### Support

For product support, phone the Global Technical Assistance Center (GTAC) at 1-800-998-2408 (toll-free in U.S. and Canada) or +1-408-579-2826. For the support phone number in other countries, visit:<http://www.extremenetworks.com/support/contact/>

For product documentation online, visit: <https://www.extremenetworks.com/documentation/>

## **Table of Contents**

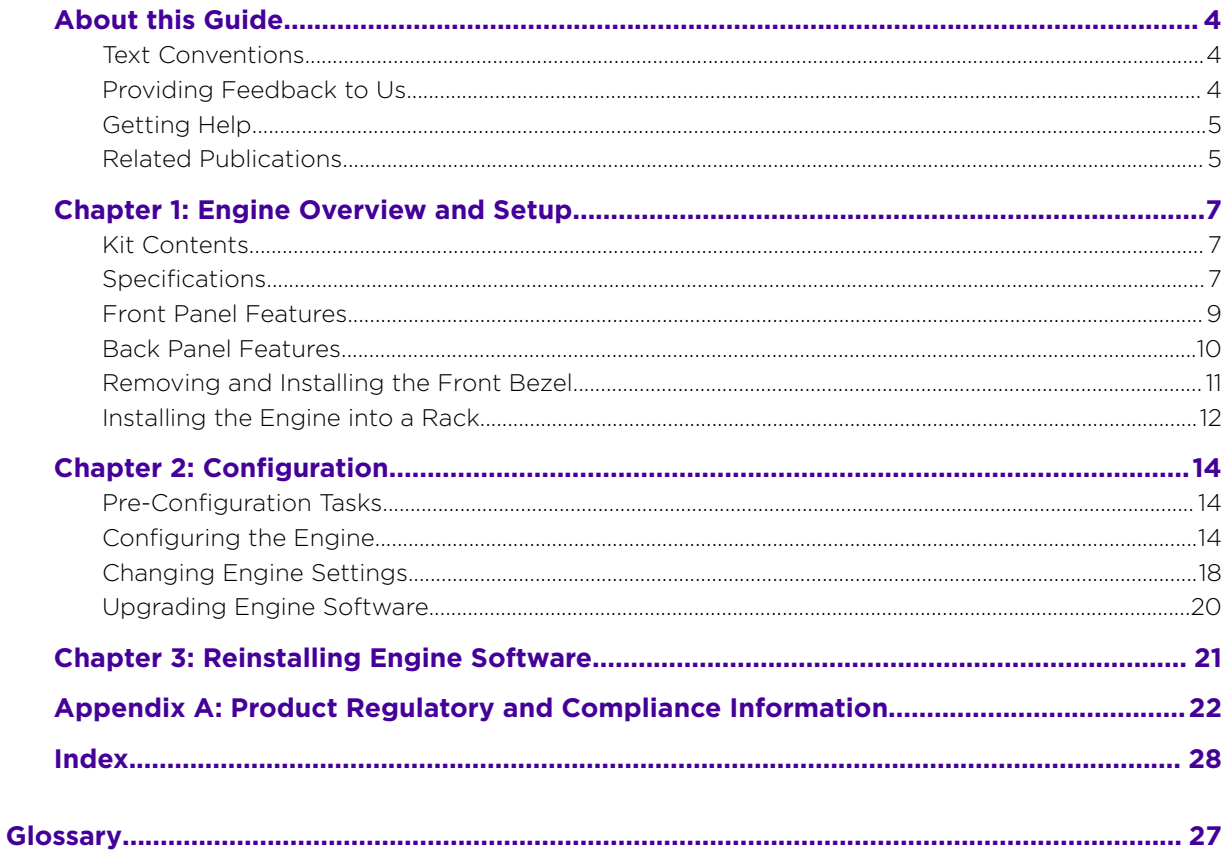

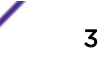

## <span id="page-3-0"></span>**About this Guide**

This document describes the installation and initial configuration of the Extreme Networks® Extreme Access Control IA–A–25 hardware engine.

This document is intended for experienced network administrators who are responsible for implementing and maintaining communications networks.

## Text Conventions

The following tables list text conventions that are used throughout this guide.

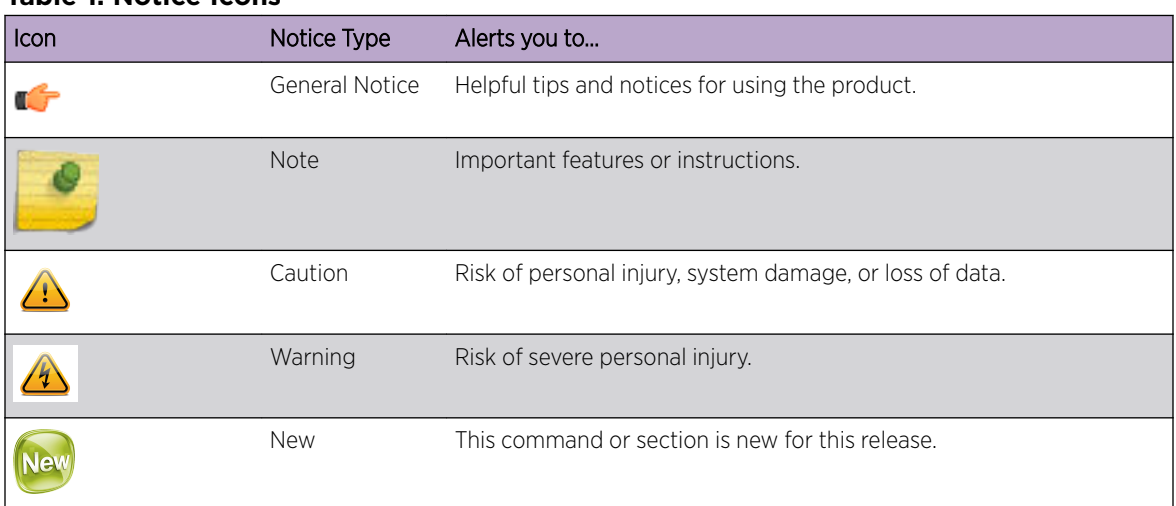

#### **Table 1: Notice Icons**

#### **Table 2: Text Conventions**

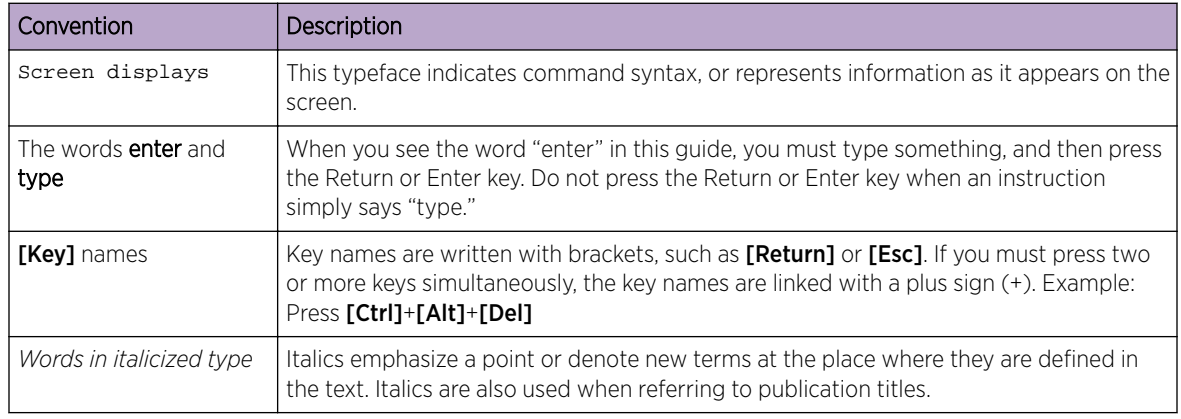

## Providing Feedback to Us

We are always striving to improve our documentation and help you work better, so we want to hear from you! We welcome all feedback but especially want to know about:

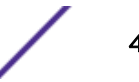

- <span id="page-4-0"></span>• Content errors or confusing or conflicting information.
- Ideas for improvements to our documentation so you can find the information you need faster.
- Broken links or usability issues.

If you would like to provide feedback to the Extreme Networks Information Development team about this document, please contact us using our short [online feedback form.](http://www.extremenetworks.com/documentation-feedback-pdf) You can also email us directly at [internalinfodev@extremenetworks.com](mailto:InternalInfoDev@extremenetworks.com).

## Getting Help

If you require assistance, contact Extreme Networks using one of the following methods:

- [GTAC \(Global Technical Assistance Center\) for Immediate Support](http://www.extremenetworks.com/support/contact)
	- Phone: 1-800-998-2408 (toll-free in U.S. and Canada) or +1 408-579-2826. For the support phone number in your country, visit: [www.extremenetworks.com/support/contact](http://www.extremenetworks.com/support/contact/)
	- Email: [support@extremenetworks.com](mailto:support@extremenetworks.com). To expedite your message, enter the product name or model number in the subject line.
- [GTAC Knowledge](https://gtacknowledge.extremenetworks.com/)  Get on-demand and tested resolutions from the GTAC Knowledgebase, or create a help case if you need more guidance.
- [The Hub](https://community.extremenetworks.com/)  $-$  A forum for Extreme customers to connect with one another, get questions answered, share ideas and feedback, and get problems solved. This community is monitored by Extreme Networks employees, but is not intended to replace specific guidance from GTAC.
- [Support Portal](http://support.extremenetworks.com/) Manage cases, downloads, service contracts, product licensing, and training and certifications.

Before contacting Extreme Networks for technical support, have the following information ready:

- Your Extreme Networks service contract number and/or serial numbers for all involved Extreme Networks products
- A description of the failure
- A description of any action(s) already taken to resolve the problem
- A description of your network environment (such as layout, cable type, other relevant environmental information)
- Network load at the time of trouble (if known)
- The device history (for example, if you have returned the device before, or if this is a recurring problem)
- Any related RMA (Return Material Authorization) numbers

## Related Publications

#### Extreme Management Center™ Documentation

Extreme Management Center (EMC, formerly NetSight) documentation, including release notes, are available at:<http://documentation.extremenetworks.com>.

Extreme Management Center online help is available by clicking the ? icon in all EMC pages. The online help provides detailed explanations of how to configure and manage your network using EMC.

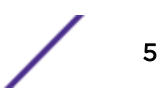

For complete regulatory compliance and safety information, refer to the document *Intel®  [Server](http://download.intel.com/support/motherboards/server/sb/g23122003_safetyregulatory.pdf) [Products Product Safety and Regulatory Compliance](http://download.intel.com/support/motherboards/server/sb/g23122003_safetyregulatory.pdf)*.

# <span id="page-6-0"></span>1 **Engine Overview and Setup**

Kit Contents **Specifications** [Front Panel Features](#page-8-0) [Back Panel Features](#page-9-0) [Removing and Installing the Front Bezel](#page-10-0) [Installing the Engine into a Rack](#page-11-0)

> This chapter lists the components shipped with the IA–A–25 engine, describes the front and back panels, and provides information on engine specifications.

For complete regulatory compliance and safety information, refer to the document *Intel® Server Products Product Safety and Regulatory Compliance*, available at the following links:

[http://download.intel.com/support/motherboards/server/sb/g23122003\\_safetyregulatory.pdf](http://download.intel.com/support/motherboards/server/sb/g23122003_safetyregulatory.pdf) <http://www.extremenetworks.com/support/documentation/>

#### Kit Contents

The engine ships with the following components:

- Extreme Networks URL card
- Front bezel label
- A rack mounting kit
- Two rack handles and appropriate screws
- AC power cord bracket and cable clamp kit
- One USB flash drive

## Specifications

The physical specifications for the engine is listed in Table 3. The environmental requirements are listed in [Table 4](#page-7-0) on page 8.

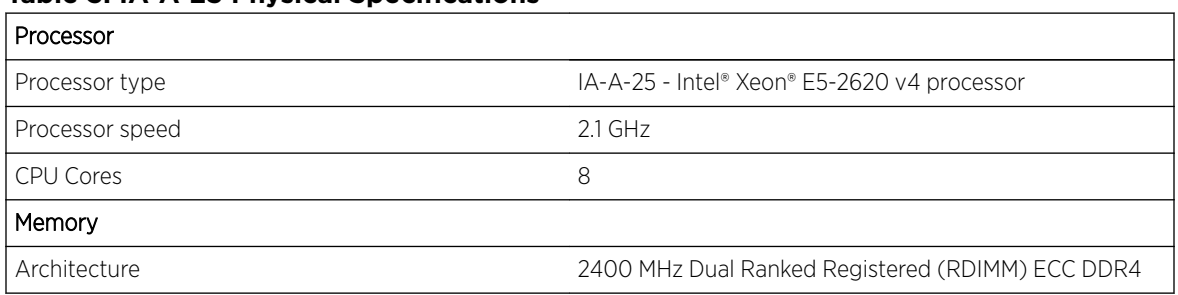

#### **Table 3: IA-A-25 Physical Specifications**

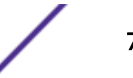

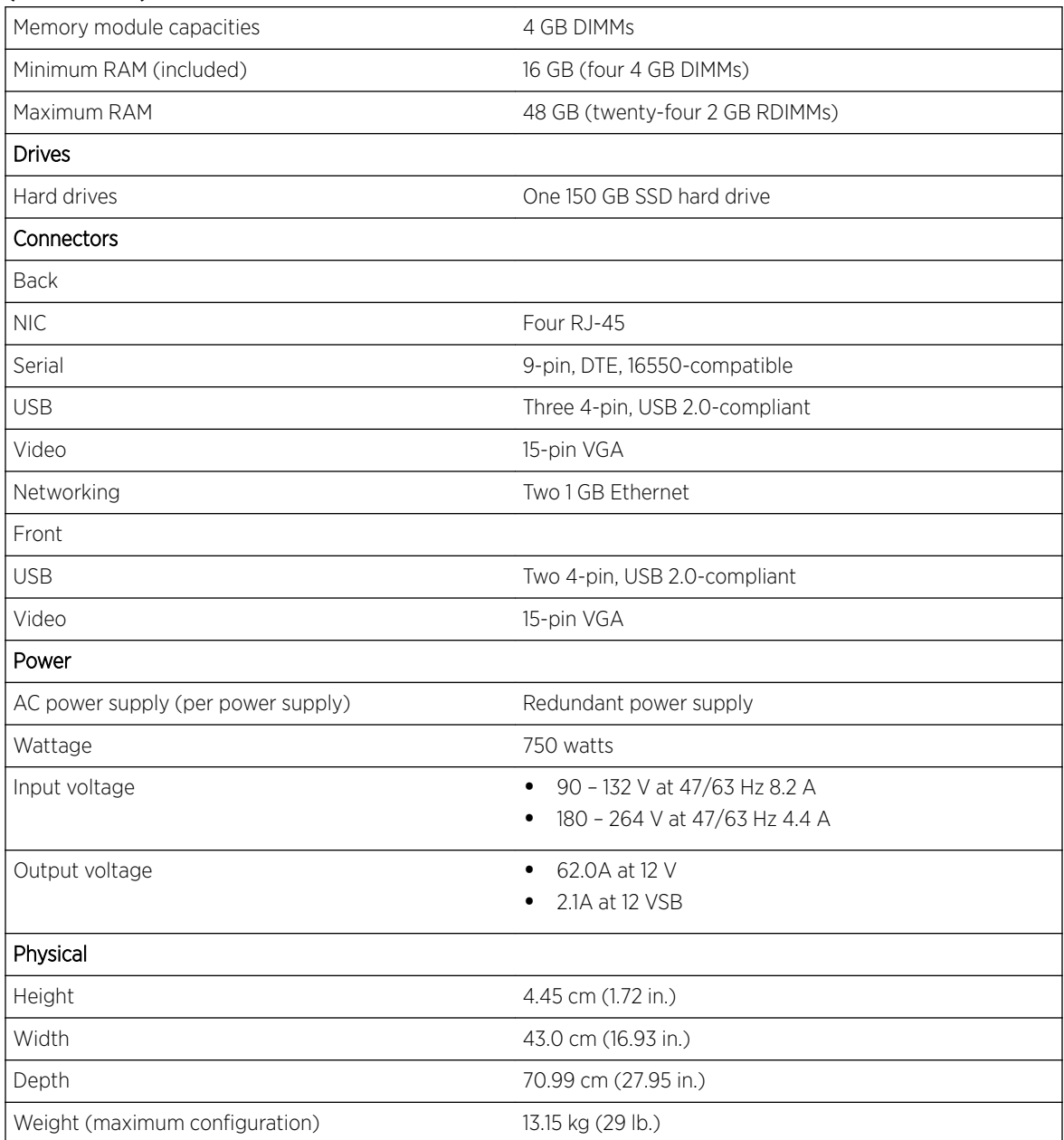

#### <span id="page-7-0"></span>**Table 3: IA-A-25 Physical Specifications (continued)**

#### **Table 4: IA-A-25 Environmental Specifications**

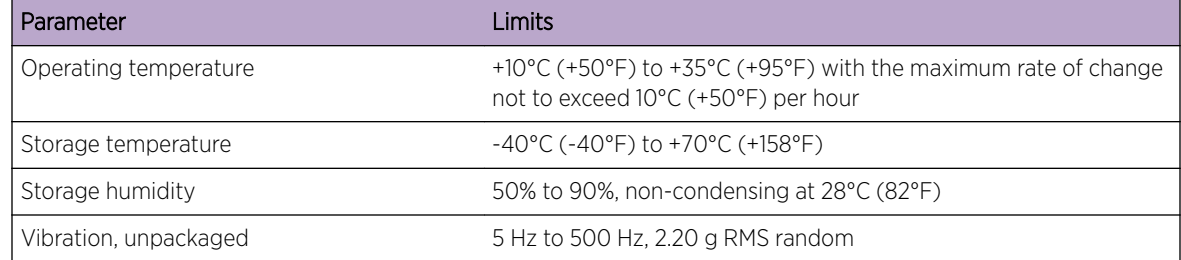

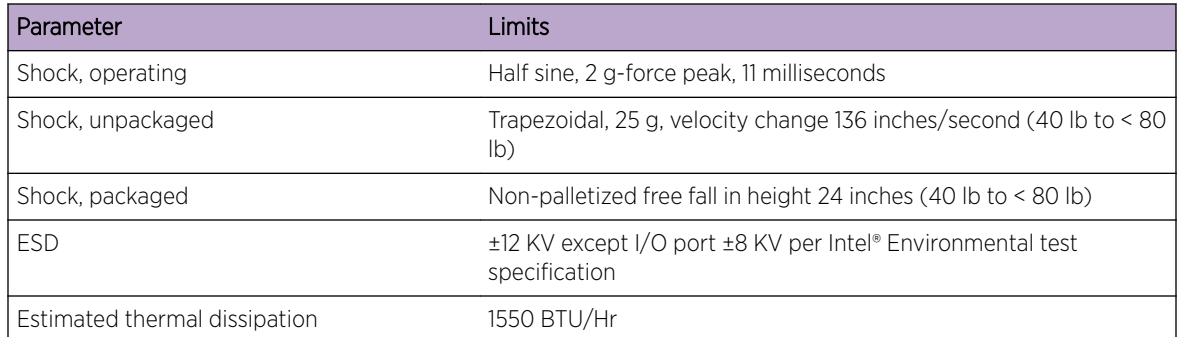

#### <span id="page-8-0"></span>**Table 4: IA-A-25 Environmental Specifications (continued)**

## Front Panel Features

Figure 1 shows the front panel features. Figure 2 on page 9 shows the front control panel.

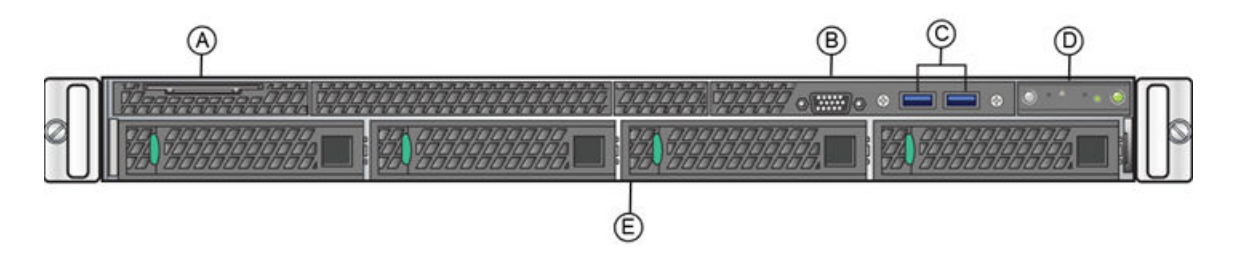

#### **Figure 1: IA-A-25 Front Panel Features**

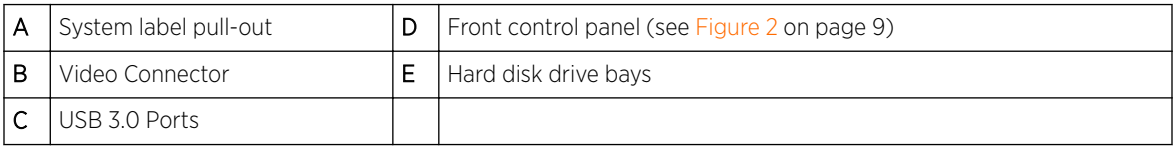

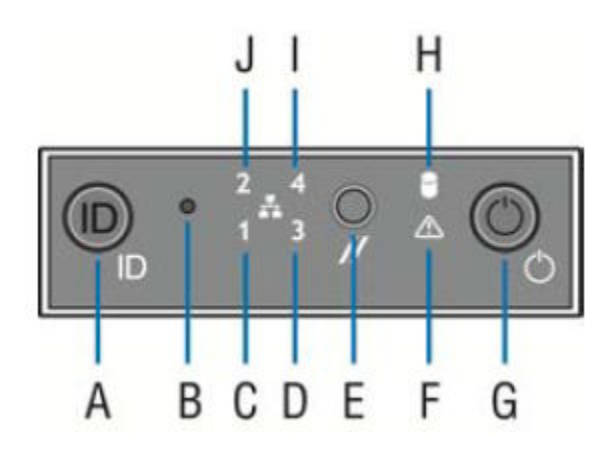

#### **Figure 2: Front Control Panel**

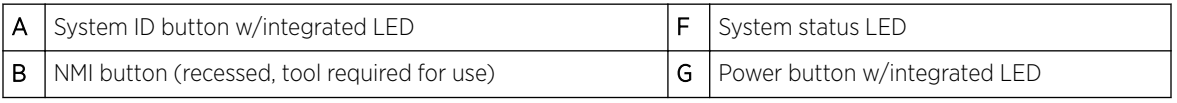

<span id="page-9-0"></span>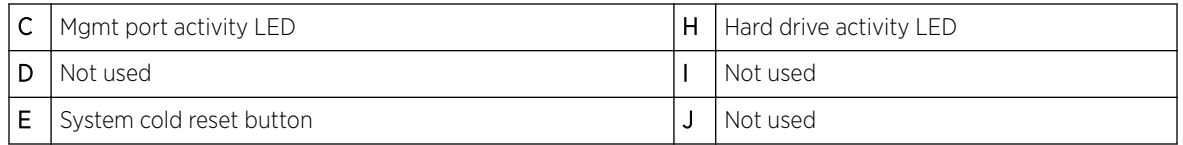

#### Hard Drive LED Indicator Patterns

The hard drive has two LED indicators visible from the front of the system: one is a green LED for disk activity, and the other is amber and indicates hard drive status. The LEDs have the following states, as described in Table 5.

#### **Table 5: Hard Drive Activity LED Indicator Patterns**

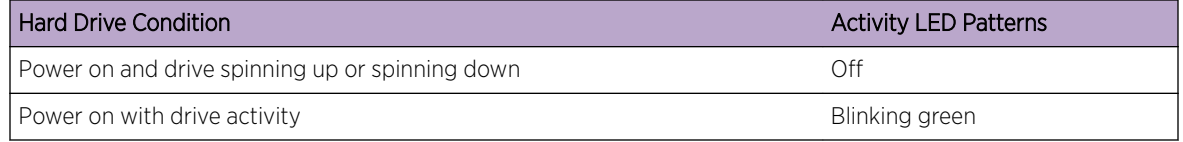

#### **Table 6: Hard Drive Status LED Indicator Patterns**

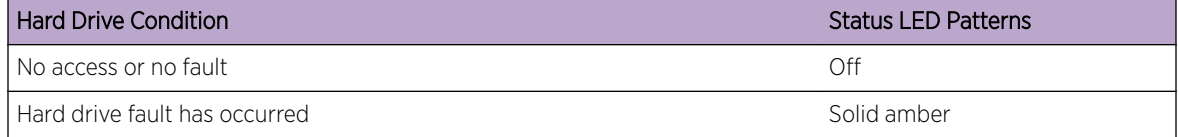

## Back Panel Features

Figure 3 shows the back panel.

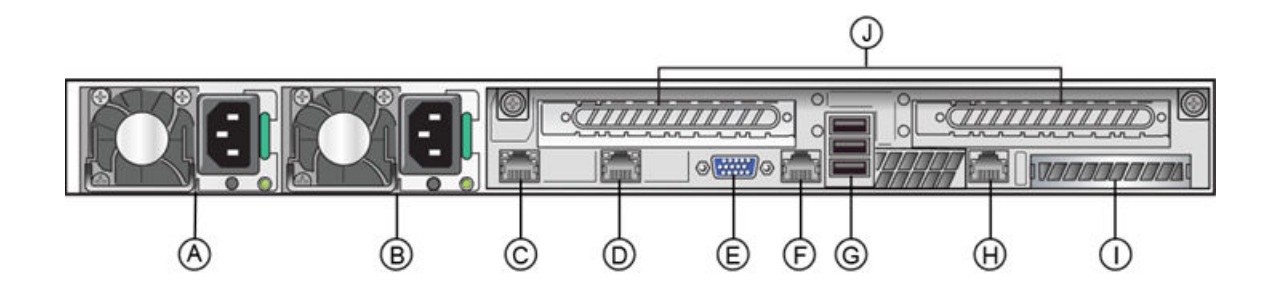

#### **Figure 3: IA-A-25 Back Panel**

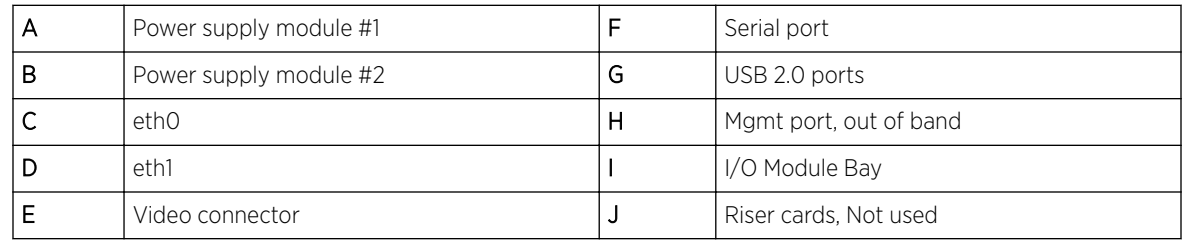

[Table 7](#page-10-0) describes the LEDs for the RJ45 management port.

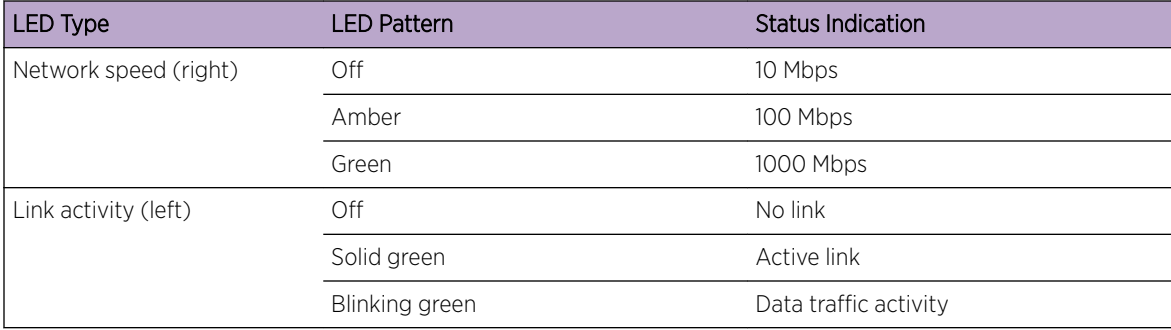

#### <span id="page-10-0"></span>**Table 7: RJ45 Port LEDs (Management Port)**

#### Power Supply Status Indicator Patterns

The engine has two power supplies, supplying hot-pluggable power redundancy. The system distributes the power load across both power supplies to maximize efficiency.

Each power supply has a single bi-color LED to indicate power supply status, as described in Table 8.

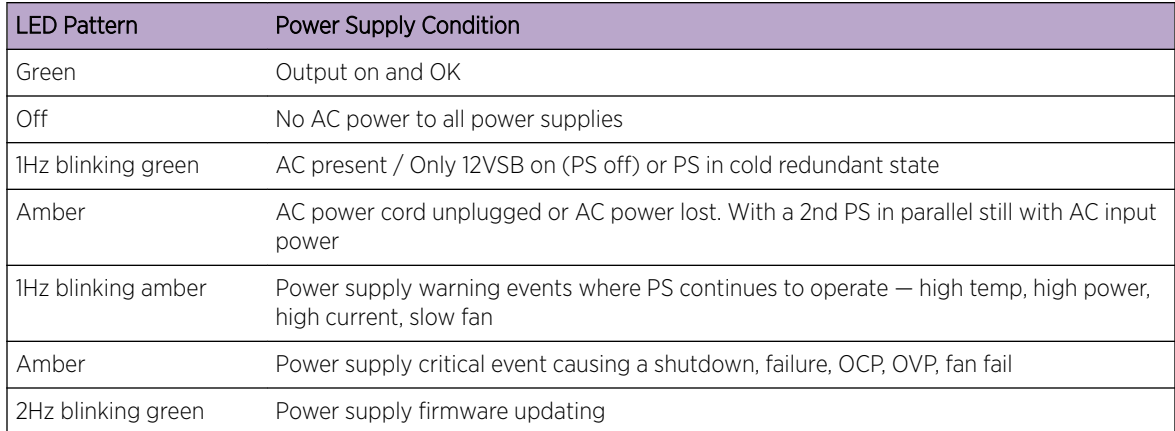

#### **Table 8: Power Supply Status LED Indicator Patterns**

## Removing and Installing the Front Bezel

The engine comes with an optional front panel bezel that you can attach to the front of the chassis by snapping the bezel onto the chassis handles. A key lock allows you to lock the bezel in place so that front panel controls cannot be used. You can still monitor system status indicators with the bezel in place.

#### Removing the Front Bezel

To remove the front bezel:

- 1 Unlock the bezel if it is locked.
- 2 Remove the left end of the front bezel from rack handle.

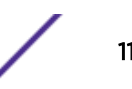

<span id="page-11-0"></span>3 Rotate the front bezel counterclockwise to release the latches on the right end from the rack handle.

#### Installing the Front Bezel

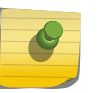

Note

Before installing the bezel, you must install the rack handles. See Installing the Engine into a Rack on page 12.

To install the front bezel:

- 1 Lock the right end of the front bezel to the rack handle.
- 2 Rotate the front bezel clockwise till the left end clicks into place.
- 3 Lock the bezel, if needed.

## Installing the Engine into a Rack

A rack mounting kit and installation guide are included with the engine. The rack mounting kit allows you to install the engine into a four-post rack cabinet. Refer to the installation guide for complete installation instructions.

If you are table mounting the engine, ensure at least 6 cm of clearance on all sides of the engine for proper ventilation.

If you are installing the engine in a rack:

1 Install the rack handles by aligning a rack handle with the two holes on each side of the engine and attaching each handle to the engine with two screws as shown in the figure below.

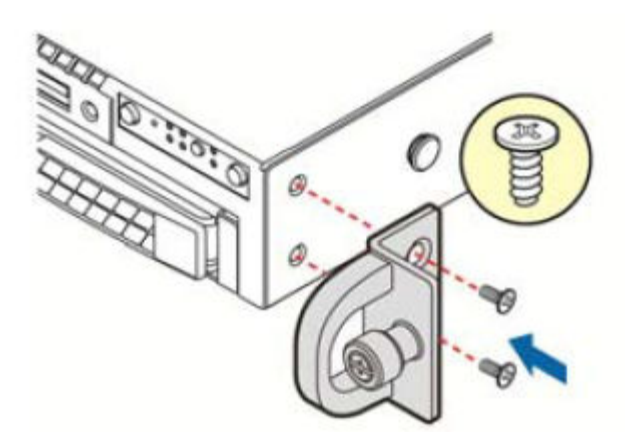

#### **Figure 4: Installing the Rack Handles**

- 2 Read the installation guide included with the rack mounting kit.
- 3 Install the rails and mount the controller in the rack as instructed.

#### <span id="page-12-0"></span>Torque Values

The following table describes the recommended torque values to use when installing the engine using standard threaded fastener machine screws and bolts.

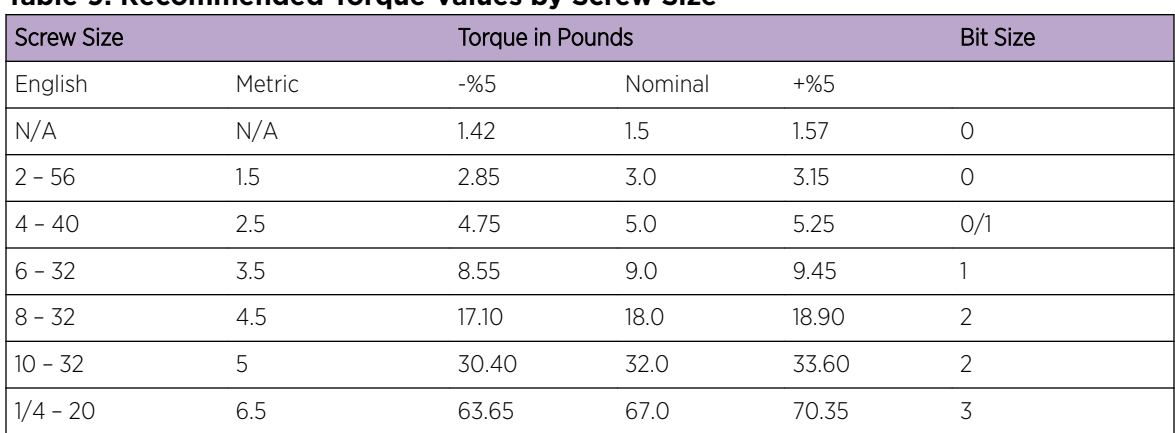

#### **Table 9: Recommended Torque Values by Screw Size**

# <span id="page-13-0"></span>2 **Configuration**

Pre-Configuration Tasks Configuring the Engine [Changing Engine Settings](#page-17-0) [Upgrading Engine Software](#page-19-0)

> Once you have installed the engine into a rack, you need to connect a monitor and a USB keyboard, connect the power cord and network cable, and power the engine on (see [Figure 1](#page-8-0) on page 9 and [Figure 3](#page-9-0) on page 10).

After the engine boots and the engine installation is complete, you must go through the initial configuration process described in this chapter.

This chapter also includes information on how to change your engine settings following your initial configuration (see [Changing Engine Settings](#page-17-0) on page 18).

## Pre-Configuration Tasks

Ensure that you have the following information prior to executing any of the procedures in this chapter:

- Engine hostname, IP address, and netmask
- Default gateway IP address
- Extreme Management Center server IP address
- Name server IP address and domain name
- Network Time Protocol (NTP) server IP address

## Configuring the Engine

After the initial engine installation is complete, use the following steps to configure the engine to run the Extreme Access Control engine software:

1 Login as root with no password, and press [Enter].

The following screen appears.

```
=================================================================
```

```
Extreme Networks - Access Control Engine
- Welcome to the Access Control Engine 7.1.2.11 Setup
=================================================================
```

```
Please enter the information as it is requested to continue with 
the configuration. Typically a default value is displayed in brackets. Pressing the 
[enter] key without entering a new value will use the bracketed value and proceed to 
the next item.
```

```
If a default value cannot be provided, the prompt will indicate that the item is either 
(Required) or (Optional). The [enter] key may be pressed without entering data for 
(Optional) items. A value must be entered for (Required) items.
```
At the end of the setup process, the existing settings will be displayed and opportunity will be provided to correct any errors.

=================================================================

Press [enter] to begin setup or CTRL-C to exit:

2 Press [Enter] to begin the setup.

The Root Password Configuration screen appears:

=================================================================

```
Root Password Configuration
=================================================================
```
There is currently no password set in the system administrator account (root). It is recommended that you set one that is active the first time the machine is rebooted. =================================================================

Would you like to set a root password (y/n) [y]?

3 Press [Enter] to set a new root password. Enter the new password as prompted.

Enter new UNIX password:

SNMP Configuration

Retype new UNIX password:

Password updated successfully.

4 In the Access Control Engine Configuration screen, enter the requested information for each line and press [Enter].

```
=================================================================
```
Access Control Engine Configuration

=================================================================

```
Enter the hostname for the engine [nacappliance]:
Please enter the IP address for nacappliance (Required): 10.15.76.100
Enter the IP netmask [255.255.255.0]: 
Enter the engine address [10.50.76.1]: 
Enter the IP address of the name server (Optional): 1.2.3.4
Enter the IP address of an alternate name server (Optional): 1.2.3.4
Enter the domain name for nacappliance (Required): extremenetworks.com
Enter the IP address of the NetSight Server (Required): 1.3.4.5^\
```
5 In the SNMP Configuration screen, enter the requested information for each line and press [Enter].

```
=================================================================
```

```
=================================================================
The following information will be used to configure SNMP management of this device. The 
SNMP information entered here must be used to contact this device with remote 
management applications such as Extreme Management Center Console.
=================================================================
Please enter the SNMP user name [snmpuser]:
Please enter the SNMP authentication credential [snmpauthcred]:
Please enter the SNMP privacy credential [snmpprivcred]:
```
6 In the Configure Date and Time Settings screen, select whether you want to use an external Network Time Protocol (NTP) server. Enter y to use NTP, and enter your NTP server IP address(es). Enter n to configure the date and time manually and proceed to step [8.](#page-15-0)

```
=================================================================
Configure Date And Time Settings
```

```
=================================================================
The engine date and time can be set manually or using an external Network Time Protocol 
(NTP) server. It is strongly recommended that 
NTP is used to configure the date and time to ensure accuracy of time
values for SNMP communications and logged events. Up to 5 server
IP addresses may be entered if NTP is used. 
=================================================================
Do you want to use NTP (y/n) [y]? y
Please enter a NTP Server IP Address (Required): 144.131.10.120
Would you like to add another server (y/n) [n]? y 
Please enter a NTP Server IP Address (Required): 144.131.10.121
Would you like to add another server (y/n) [n]? n
```
7 In the NTP validate selection screen, enter 0 to accept the current settings and proceed to the Set Time Zone screen at step [10](#page-16-0).

```
=================================================================
NTP Servers
=================================================================
These are the currently specified NTP servers. Enter 0 or any key other than a valid 
selection to complete NTP configuration and continue.
If you need to make a change, enter the appropriate number from the choices listed 
below.
144.131.10.120
144.131.10.121
0. Accept the current settings
1. Restart NTP server selection
2. Set date and time manually
=================================================================
```

```
Enter selection [0]: 0
```
8 If you answered no to using an NTP server to set date and time, set the date and time in the Set Date and Time screen.

```
=================================================================
  Set Date And Time
   =================================================================
  The current system date and time is: Thu Apr 24 09:34:08 2008
  Please enter the values for date and time as directed where input is expected in the 
  following format:
  MM - 2 digit month of year
  DD - 2 digit day of month
  YYYY - 4 digit year
  hh - 2 digit hour of day using a 24 hour clock
  mm - 2 digit minute of hour
  ss - 2 digit seconds
   =================================================================
  Please enter the month [06]: 
  Please enter the day of the month [24]: 
  Please enter the year [2013]: 
  Please enter the hour of day [09]: 
  Please enter the minutes [34]: 
  Please enter the seconds [34]: 
9 In the Use UTC screen, select whether you want the system clock to be set to use UTC.
  =================================================================
  Use UTC
  =================================================================
```

```
The system clock can be set to use UTC. Specifying no for using UTC, sets the hardware 
clock using localtime.
=================================================================
Do you want to use UTC (y/n) [n]?
```
<span id="page-16-0"></span>10 In the Set Time Zone screen, select the appropriate time zone and press [Enter].

```
=================================================================
Set Time Zone
=================================================================
You will now be asked to enter the time zone information for this system. Available 
time zones are stored in files in the 
/usr/share/zoneinfo directory. 
Please select from one of the following example time zones:
1. US Eastern
2. US Central
3. US Mountain
4. US Pacific
5. Other - Shows a graphical list
=================================================================
```

```
Enter selection [1]:
```
11 In the Current Engine Configuration screen, review the current settings and press [Enter] to continue.

```
Access Control Engine Configuration:
Host Info: nacappliance 10.50.76.100/255.255.255.0
Gateway/Name Server/Domain: 10.50.76.1/1.2.3.4/extremenetworks.com<br>Alternate Name Server: 1.2.3.4
Alternate Name Server:
SNMP User/Auth/Privacy: snmpuser/snmpauthcred/snmpprivcred
Netsight Server IP: 1.3.4.5
```
Press [enter] to continue:

12 In the Engine Network Configuration Complete screen, you can accept the current configuration or modify the settings.

```
=================================================================
Access Control Engine Network Configuration Complete
=================================================================
Configuration of the Access Control Engine network settings is now complete. 
Enter 0 or any key other than a valid selection to continue.
If you need to make a change, enter the appropriate number from
the choices listed below.
=================================================================
0. Accept the current settings
1. Edit Access Control Engine settings
2. Edit SNMP settings
3. Edit date and time
4. Modify all settings
=================================================================
```
Enter selection [0]:

When you see the following screen, configuration is complete.

```
=================================================================
Extreme Networks - Access Control Engine - Setup Complete
=================================================================
Setup of the Access Control is now complete. Details of the engine setup process are 
located in the log files in the /var/log/install directory.
=================================================================
```
You are now ready to use Management Center to manage your engine.

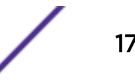

<span id="page-17-0"></span>If you have reinstalled your Extreme Access Control engine software, use Management Center to enforce the engine. Enforcing writes your Management Center configuration information to the engine.

#### Changing Engine Settings

This section provides instruction for changing your engine settings following your initial engine configuration, should the need arise. Depending on the settings you want to change, you can use either Extreme Management Center or the engine CLI to make the changes.

#### Using Extreme Management Center

Use Management Center to easily change engine settings including DNS, NTP, SSH, and SNMP configuration. You can also use Management Center to change the engine hostname and default gateway, as well as configure static routes for advanced routing configuration.

#### *Changing DNS, NTP, SSH, and SNMP Settings*

Use the Engine Settings window in Management Center to change the following:

- DNS Configuration Search domains and DNS servers
- NTP Configuration Time zone and NTP servers
- SSH Configuration Port number and RADIUS authentication
- SNMP Configuration SNMP credentials for the engine

#### To access the Engine Settings window:

1 In Management Center, select **Control > Access Control**.

The **Access Control** tab opens.

- 2 In the left-panel tree, expand the Engines folder and then expand the All Engines folder.
- 3 Right-click the desired engine and select Engine Settings.

The **Engine Settings** window opens.

4 Select the **Network Settings** tab to change your engine configurations. For more information, see the "Engine Settings Window" topic in the Management Center online Help.

#### *Changing Hostname, Gateway, and Static Routes*

In Management Center, use the Interface Summary section of the **Details** tab for an engine to change the engine hostname, default gateway, and static routes.

1 In Management Center, select **Control > Access Control**.

#### The **Access Control** tab opens.

- 2 In the left-panel tree, expand the Engines folder and then expand the All Engines folder.
- 3 Select the engine you are configuring.
- 4 In the right-panel, select the **Details** tab.
- 5 Click Edit in the Interface Summary section of the tab to open the Interfaces window, where you can change the engine Host Name and Gateway.

For more information, see the "Interface Configuration Window" topic in the Management Center online Help

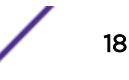

<span id="page-18-0"></span>6 Click Static Routes in the Interface Summary section to open the Static Route Configuration window, where you can add or edit the static routes used for advanced routing configuration. For more information, see the "Static Route Configuration Window" topic in the Management Center online Help.

#### Using the Engine CLI

Use the engine CLI to change the engine IP address, Extreme Management Center server IP address, and web service credentials. Use Management Center to make these changes, if possible. You can also use the CLI to change basic network settings such as engine hostname, SNMP configuration, and date and time settings, if necessary (see [Using Extreme Management Center](#page-17-0) on page 18).

#### *Changing the Extreme Management Center Server IP Address*

To change the IP address of the Extreme Management Center server, enter the following command at the engine CLI:

#### /opt/nac/configMgmtIP <IP address>

Then, start using the new Extreme Management Center server by typing:

nacctl restart

#### *Changing Web Service Credentials*

The web service credentials provide access to the Access Control Engine Administration web page and the web services interface between the Extreme Management Center server and the Access Control engine. Engines ship with a preconfigured default password.

If you change the web service credentials in Management Center (in the Engine Settings), the new credentials automatically propagate to the new engine when you enforce the engine.

In the event that you need to manually change the web service credentials on the engine, enter the following command at the engine CLI:

/opt/nac/configWebCredentials <username> <password>

Then, restart the engine by entering:

#### service nacservices restart

#### *Changing the Engine IP Address and Basic Network Settings*

To change the engine IP address, as well as basic network settings such as hostname and SNMP configuration (including system contact, system location, trap server, SNMP trap community string, SNMP user, SNMP authentication, and SNMP privacy credentials), enter the following command at the engine CLI:

#### /usr/postinstall/nacconfig

This starts the network configuration script and allow you to make the desired changes.

#### *Changing Date and Time Settings*

To enable or disable NTP for engine date and time, or to manually set the date and time on the engine, enter the following command at the engine CLI:

<span id="page-19-0"></span>/usr/postinstall/dateconfig

This starts the date and time configuration script and allow you to change the settings.

### Upgrading Engine Software

Upgrades to the Extreme Access Control engine software are available on the Extreme Management Center web page: <http://extranet.extremenetworks.com/downloads/pages/NMS.aspx>. After entering your email address and password, you will be on the Extreme Management Center page. Click on the Software tab and select a version of Extreme Management Center. Scroll down to see the Access Control engine images.

Instructions for performing the software upgrade are also available on the Extreme Management Center web page. Click on the **Documentation** tab and follow this path to the document: Manuals & Release Notes > select a version > Extreme Access Control.

# <span id="page-20-0"></span>3 **Reinstalling Engine Software**

Use the procedure in this chapter to reinstall the engine software, in the event a software reinstall becomes necessary. Be aware that this procedure reformats the hard drive and reinstalls all the engine software, the operating system, and all related Linux packages.

You will need to connect a monitor and a USB keyboard to the engine prior to performing these steps.

1 On a Windows platform system, go to the Extreme Management Center web page to download the Extreme Access Control Engine Image 64bit (ZIP) file to your system: <http://extranet.extremenetworks.com/downloads/pages/NMS.aspx>

After entering your email address and password, you will be on the Extreme Management Center page. Click on the Software tab and select a version of EMC. Scroll down to the Access Control Engine Image 64bit (ZIP) file and extract the file to a directory on your system.

- 2 Insert the USB flash drive that came with the engine into the USB port on your system and note the drive letter it is assigned.
- 3 Open a command prompt window and cd to the directory where you extracted the file.
- 4 Type make\_disk.bat <drive letter>:. Since the reinstall procedure reformats the drive, be sure you have specified the correct drive letter. Press [Enter].

The files are copied to the USB flash drive. When the copy is complete you see the message: Successfully installed into <drive letter>: Press any key to continue.

- 5 Remove the USB flash drive from your system.
- 6 Insert the USB flash drive into a USB port on the engine (see [Figure 1](#page-8-0) on page 9).
- 7 Boot the engine from the USB drive using either of these two methods.
	- Method 1:
		- 1 Press the power button, and then press F6 to go to the Boot Menu.
		- 2 Select the USB drive on the menu.
		- 3 The engine starts booting from the USB flash drive.
		- 4 When the boot is complete, the Engine Installation screen appears and the installation begins.
	- Method 2:
		- 1 Press the power button, and then press F2 to go to the BIOS setup.
		- 2 Use the arrow keys to navigate to the Boot Options menu.
		- 3 Ensure that the USB flash drive is listed as Boot Option #1 at the top.
		- 4 Save changes and exit.
		- 5 The engine starts booting from the USB flash drive.
		- 6 When the boot is complete, the Engine Installation screen appears and the installation begins.
- 8 After the installation completes, reboot the engine and remove the USB flash drive.
- 9 Proceed to [Configuration](#page-13-0) on page 14, and follow the instructions for configuring the engine.

## <span id="page-21-0"></span>A**Product Regulatory and Compliance Information**

For complete regulatory compliance and safety information, refer to the document Intel® Server Products Product Safety and Regulatory Compliance, available at the following links:

[http://download.intel.com/support/motherboards/server/sb/g23122003\\_safetyregulatory.pdf](http://download.intel.com/support/motherboards/server/sb/g23122003_safetyregulatory.pdf) <https://extranet.enterasys.com/downloads/pages/NMS.aspx>

## Federal Communications Commission (FCC) Notice

This product has been tested and found to comply with the limits for a class A digital device, pursuant to Part 15 of the FCC rules. These limits are designed to provide reasonable protection against harmful interference when the equipment is operated in a commercial environment. This product uses, generates, and can radiate radio frequency energy and if not installed and used in accordance with the manufacturer's instruction manual, may cause harmful interference to radio communications. Operation of this product in a residential area is likely to cause harmful interference, in which case you will be required to correct the interference at your own expense.

This device complies with Part 15 of the FCC rules. Operation is subject to the following two conditions: (1) this device may not cause harmful interference, and (2) this device must accept any interference received, including interference that may cause undesired operation.

Any changes or modifications not expressly approved by the grantee of this device could void the user's authority to operate the equipment. The customer is responsible for ensuring compliance of the modified product.

Intel Corporation 5200 N.E. Elam Young Parkway Hillsboro, OR 97124-6497 Phone: 1-800-628-8686

## Industry Canada, Class A

This Class A digital apparatus complies with Canadian ICES-003.

This digital apparatus does not exceed the Class A limits for radio noise emissions from digital apparatus set out in the interference-causing equipment standard entitled "Digital Apparatus," ICES-003 of the Canadian Department of Communications.

Cet appareil numérique respecte les limites bruits radioélectriques applicables aux appareils numériques de Classe A prescrites dans la norme sur le matériel brouilleur: "Appareils Numériques", NMB-003 édictée par le Ministre Canadian des Communications.

## CE Notice

This product has been determined to be in compliance with 2006/95/EC (Low Voltage Directive), 2004/108/EC (EMC Directive).

## VCCI Notice

This is a class A product based on the standard of the Voluntary Control Council for Interference by Information Technology Equipment (VCCI). If this equipment is used in a domestic environment, radio disturbance may arise. When such trouble occurs, the user may be required to take corrective actions.

この装置は、情報処理装置等電波障害自主規制協議会(VCCI)の基準 に基づくクラスA情報技術装置です。この装置を家庭環境で使用すると電波 妨害を引き起こすことがあります。この場合には使用者が適切な対策を講ず るよう要求されることがあります。

## BSMI EMC Statement — Taiwan

This is a class A product. In a domestic environment this product may cause radio interference in which case the user may be required to take adequate measures.

## 警告使用者:

## 這是甲類的資訊產品 , 在居住的環境中使用時 , 可能 會造成射頻干擾 , 在這種請況下 , 使用者會被要求採 取某些適當的對策。

## Hazardous Substances

This product complies with the requirements of Directive 2011/65/EU of the European Parliament and of the Council of 8 June 2011 on the restriction of the use of certain hazardous substances in electrical and electronic equipment.

## European Waste Electrical and Electronic Equipment (WEEE) **Notice**

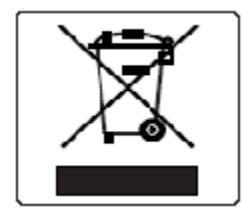

In accordance with Directive 2012/19/EU of the European Parliament on waste electrical and electronic equipment (WEEE):

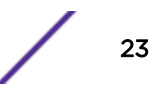

- 1 The symbol above indicates that separate collection of electrical and electronic equipment is required.
- 2 When this product has reached the end of its serviceable life, it cannot be disposed of as unsorted municipal waste. It must be collected and treated separately.
- 3 It has been determined by the European Parliament that there are potential negative effects on the environment and human health as a result of the presence of hazardous substances in electrical and electronic equipment.
- 4 It is the users' responsibility to utilize the available collection system to ensure WEEE is properly treated.

For information about the available collection system, please contact Enterasys Customer Support at +353 61 705500 (Ireland).

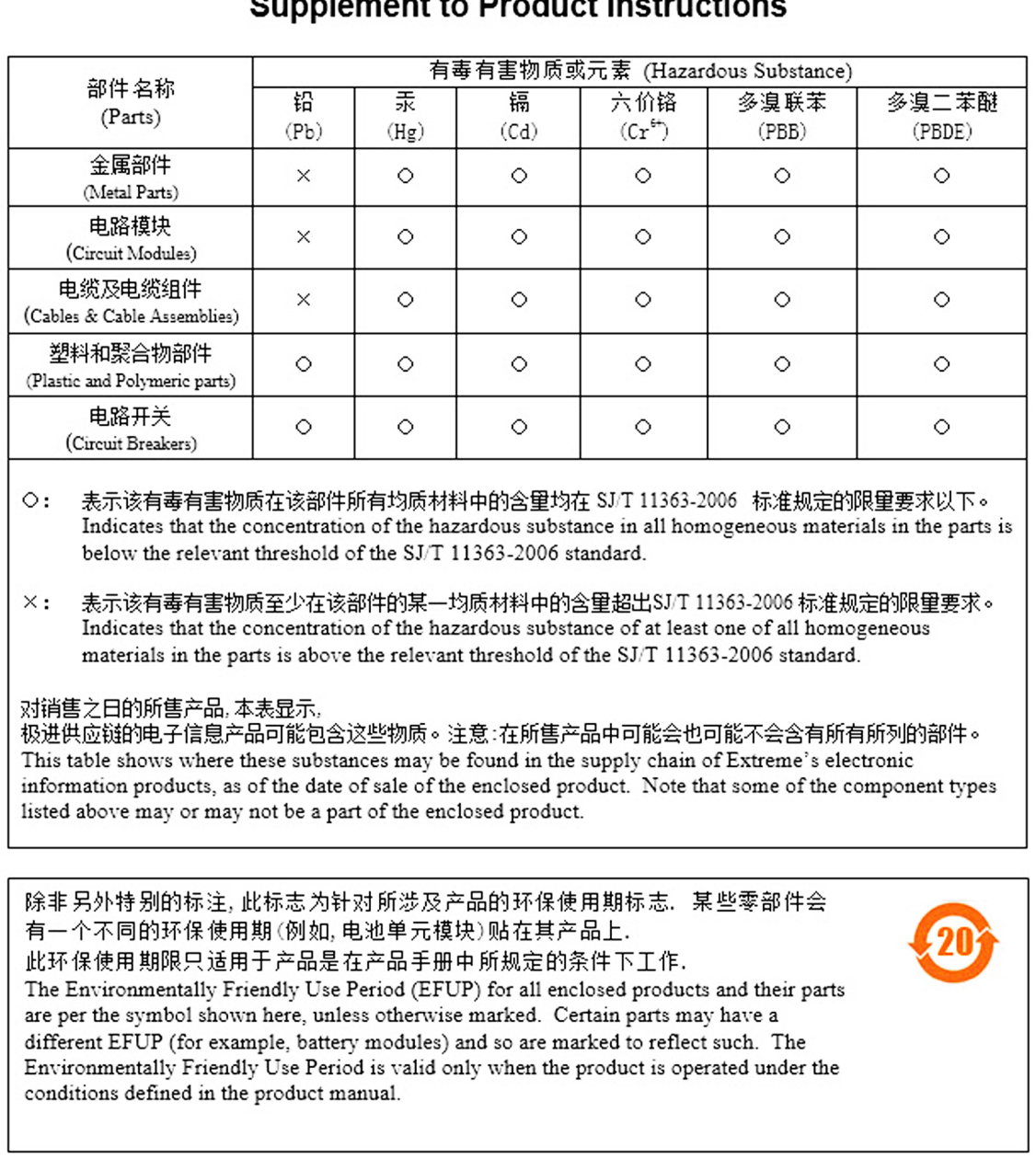

## 产品说明书附件 **Just Instructions**

## Declaration of Conformity

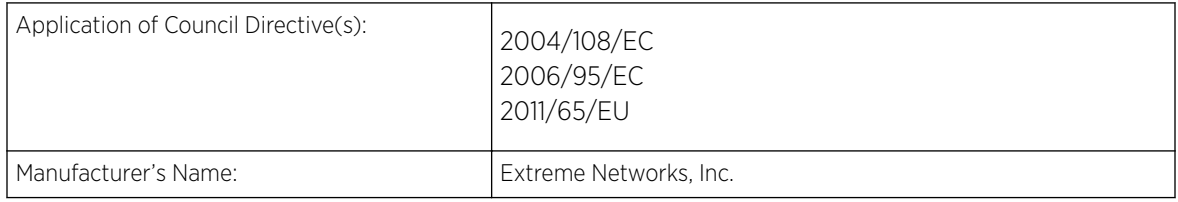

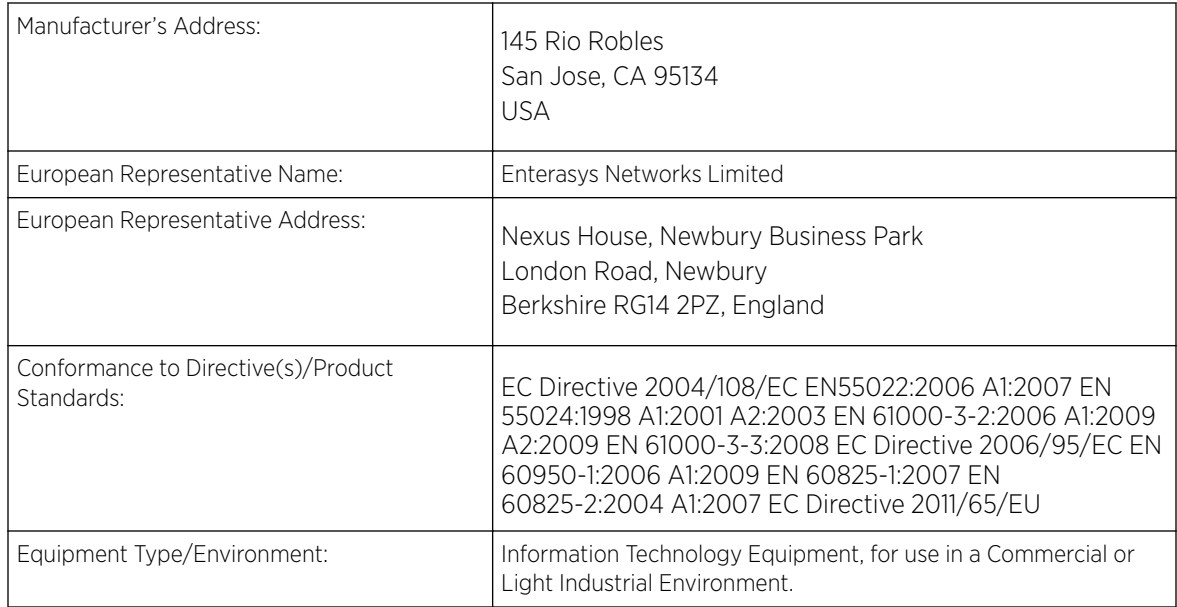

The object of the declaration described above is in conformity with Directive 2011/65/EU of the European Parliament and of the Council of 8 June 2011 on the restriction of the use of certain hazardous substances in electrical and electronic equipment.

## <span id="page-26-0"></span>**Glossary**

## <span id="page-27-0"></span>**Index**

## **Numerics**

1U appliance:back panel connections [10](#page-9-0) 1U appliance:front panel features [9](#page-8-0) 1U appliance:kit contents [7](#page-6-0) 1U appliance:specifications [7](#page-6-0) 2U Multi-Gigabit appliance:Installing and removing bezel [11](#page-10-0) 2U Multi-Gigabit appliance:rack installation [12](#page-11-0)

## B

Back panel features:1U appliance [10](#page-9-0) Bezel:Installing and removing:2U Multi-Gigabit appliance [11](#page-10-0)

## C

Changing:Basic Network Configuration [19](#page-18-0) Changing:TAG Settings [18](#page-17-0) Conventions notice icons [4](#page-3-0) text [4](#page-3-0)

## D

documentation feedback [4](#page-3-0) Documentation, related [5](#page-4-0)

## F

Front panel features:1U appliance [9](#page-8-0)

## P

Pre-configuration [14](#page-13-0)

## R

Rack installation:2U Multi-Gigabit appliance [12](#page-11-0)

## S

support [5](#page-4-0)

## T

technical support contacting [5](#page-4-0) Torque Values [13](#page-12-0)